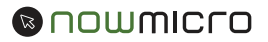

# **ImageSync**

Capturing, managing, deploying images as well as re-imaging computers is a constant challenge when supporting purpose built devices. Now Micro's ImageSync Appliance was designed to simplify these tasks as well as provide additional features to benefit our solution provider partners.

## Features

- Branch Office Support: Ensure all of your support locations are using the same images with additional ImageSync appliances
- USB Flash Drive Creation: With the push of a button create bootable USB flash drives for field re-imagin
- Centralizing Management: Centralized repository for all images
- Easy Image Transfer: Eliminating the need for shipping of images or FTP transfers, greatly decreasing the time needed for image testing and validation between engineering teams
- Image Consistency: With Now Micro and your engineering team working from the same synced image repository you can ensure image consistency across manufacturing, in-house imaging, as well as support

# **Components**

The ImageSync Appliance contains a few components. For most users, this section is for informational purposes only.

#### **ImageSync Appliance**

The appliance is delivered in one of several hardware platforms.

#### **Sizing**

- The number of supported simultaneous reimaging sessions is proportional to the number of 1GB network connections provided by the hardware.
- One gigabit network connection supports 5-10 clients at full speed and up to 30 simultaneous connections at a proportionately slower speed.
- Clients with slower storage will image slower, but allow more simultaneous connections at their maximum speed

#### **Hardware Platforms**

• DMP-4510 – A 1U appliance with optional network expansion capability

*1-5 network connections depending on configuration*

• DMP-4310 – A custom small form factor system *1-2 network connections depending on configuration*

# ImageSync GUI

The ImageSync GUI (Now Micro ImageSync) is an application that provides an easy to use interface for simple all described services

# ImageSync Service

This service provides synchronization servers to Now Micro provided servers for content upload and download. Features:

- All communication is encrypted and uses SSL (port 443)
- Individual shares are secured with unique credentials

# Setting up the ImageSync Appliance

The ImageSync Appliance will be delivered with an agreed upon configuration based on client needs. For a basic setup, only a network connection is required. When facing the rear of the appliance, the network ports are numbered 1-x from left to right.

#### **Setup Options**

- *Option 1* ImageSync Appliance provides DHCP services to the local LAN
	- Port 1 is connected to the local LAN
- *Option 2* ImageSync Appliance provides DHCP services to a single client or clients connected to a small switch for imaging only
	- Port 1 is connected to the customer network
	- Port 2 is connected to a single client or SMB switch
- *Option 3* ImageSync Appliance does not provide DHCP services
	- Port 1 is connected to the LAN

# How to Use ImageSync

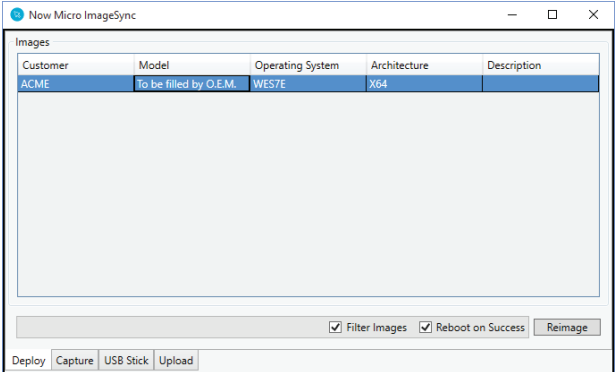

- 1. Click on the image for the appropriate OS licensed for the device. The list is automatically filtered to only show supported images.
- 2. Click "Reimage"
- 3. The progress bar will turn green and say "Complete" when the image is fully deployed
- 4. The computer will reboot automatically when complete

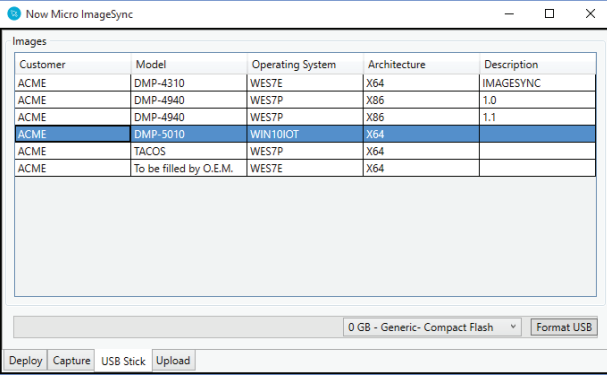

### Create a USB Stick for Offline Imaging The Create and Uploading a File

- 1. Click on the image you would like to be provisioned to the USB stick
- 2. Select the device to be used for imaging
- 3. Click "Format USB"
- 4. When complete, boot the newly created USB stick and follow the directions for deploying an image

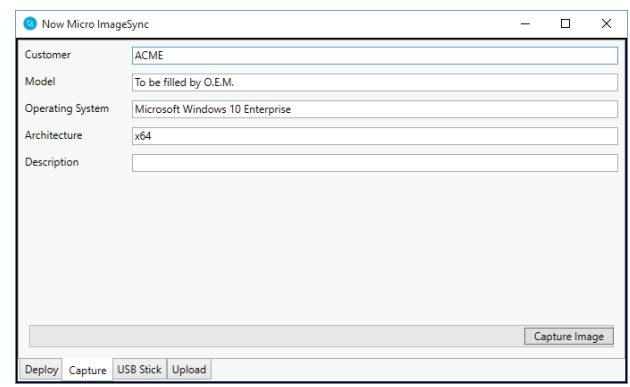

### Deploying an Image **Capturing an Image**

- 1. Click the Capture Tab
- 2. Enter Customer name and Description if applicable
- 3. Click "Capture Image"
- 4. The progress bar will turn green and say "Complete" when the image is fully captured
- 5. The image will automatically be uploaded to Now Micro in the background

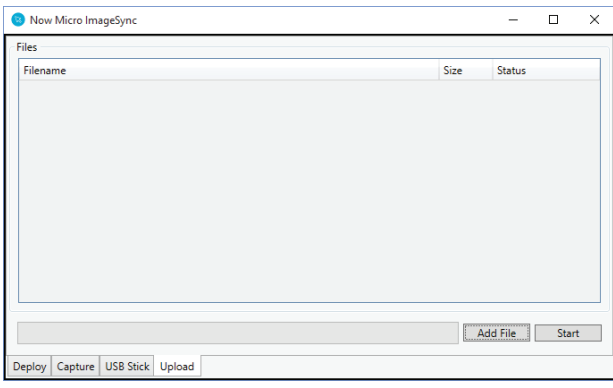

- 1. Click "Add File" and select files to be uploaded
- 2. Click "Start"

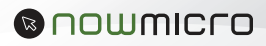